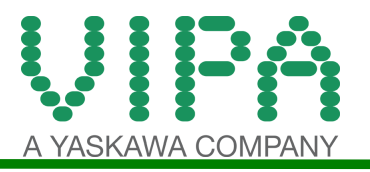

## **DIAGNOSTIC BUFFER RETRIEVAL**

These steps will help you understand the use of a MMC (similar in look to a SD card) with VIPA Speed7 PLCs. This only applies to a Speed7 PLC (look for the Speed7 logo on the front), particularly System 300S.

This document will give you an example of how to do the following:

- Retrieve diagnostic buffer<br>• Retrieve internal webpage
- Retrieve internal webpage

You will need a VIPA MMC (953-0KX10), a SD card reader, and a text editor.

1) you will need to create the command file **vipa\_cmd.mmc** using your text editor (notepad.exe in Windows). To do this, right click on your desktop and create new text document. Give it the above name, making sure to change the extension from .txt to .mmc.

Using notepad, refer to this image:

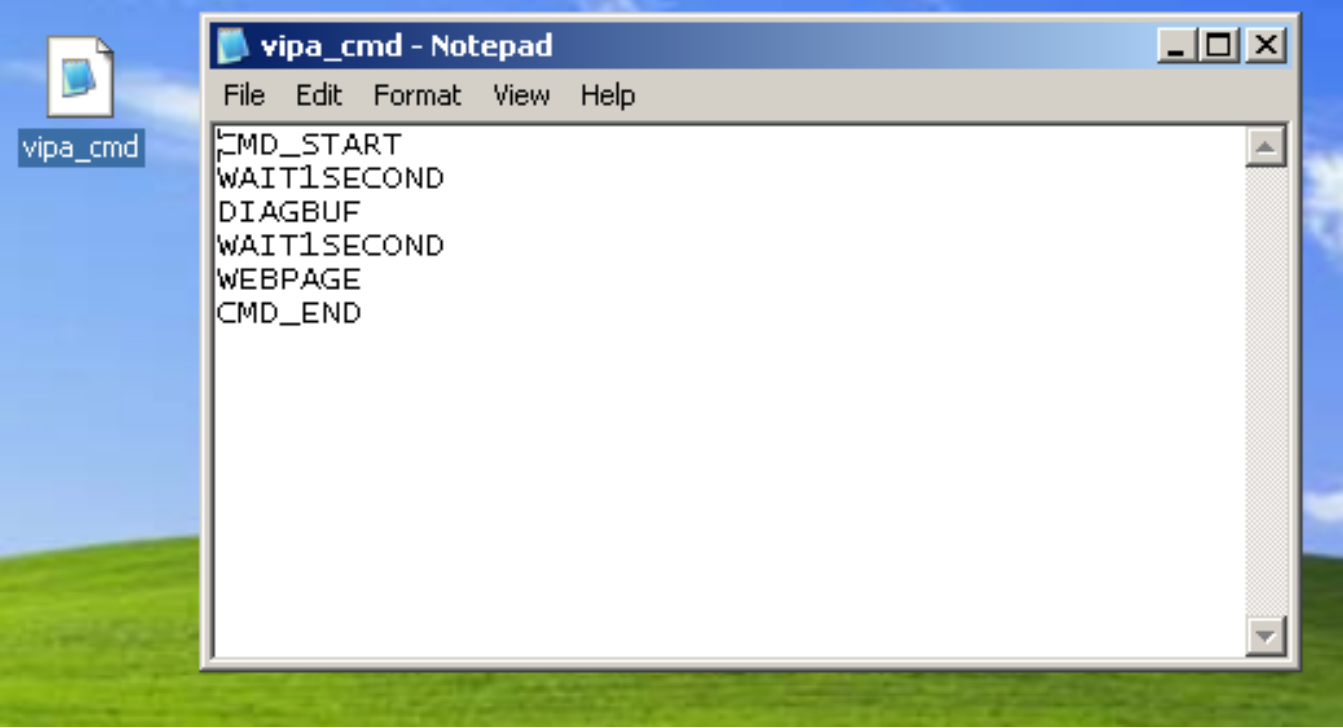

Make sure it is written in ALL CAPS like it is above.

2) Save the file and copy it to your MMC.

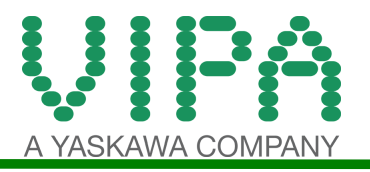

3a) If the PLC is off, insert the MMC, power on, and watch for the MMC LED to light up for a few seconds then go off. The command is complete. The requested files are now on the MMC.

3b) If the PLC is on, switch the PLC to stop mode and insert the MMC. The MMC LED will light up for a few seconds then go off. The command is complete. The requested files are now on the MMC.

4) You may now pull the MMC out and insert into your computer. Verify the files "diagbuff.txt" and "webpage.htm" are present.

5) Email these files to support@vipausa.com.

Refer to the following table for a list of commands you can execute using the above steps.

## **Commands** Please regard the command sequence is to be started with CMD START and ended with CMD END.

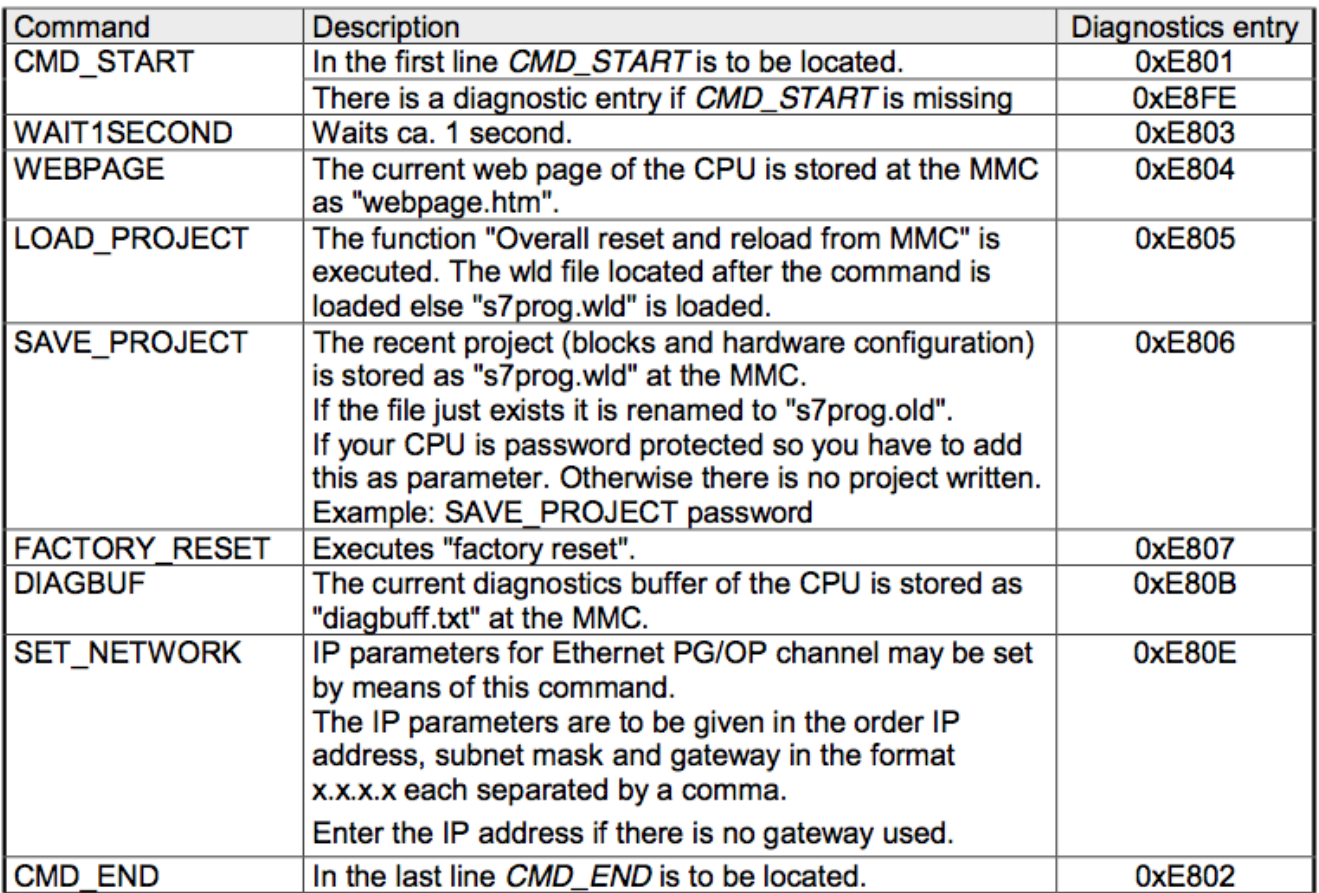